ضمن عرض تبریک عضویت در خانواده بزرگ سیناژن خواهشمند است موارد زیر را در استفاده از شبکه شرکت در نظر داشته باشید:

- رمیز عبیور شیما بایید حیداقل ۸ حرفیی و پیچییده باشید (پیچییده بیودن بیه ایین معنیی اسیت کیه از ۴ کیاراکتر اصیلی صـفحه کلیــد شــامل حــروف بــزرگ، کوچــک، اعــداد و نمادهــا حــداقل ۳ کــاراکتر در رمــز شــما موجــو باشــد),همچنـــین از ۴ رمز قبلی نمیتوانید استفاده نمایید. مانند**654321&Ahm**@d246,Ss
- از رمیز عبیور خیود حفاظیت کنیید. بیا توجیه بیه اینکیه کلییه فعالیتهیای کیاربران در سیسیتم بیه نیام کیاربری افیراد ثبیت میشئود در صنورتی کنه فنزدی بنا ننام کناربری شنما بنه سیستم وارد و فعنالیتی انجنام دهند. مستئول آن فعالینت شنما خواهید بود.

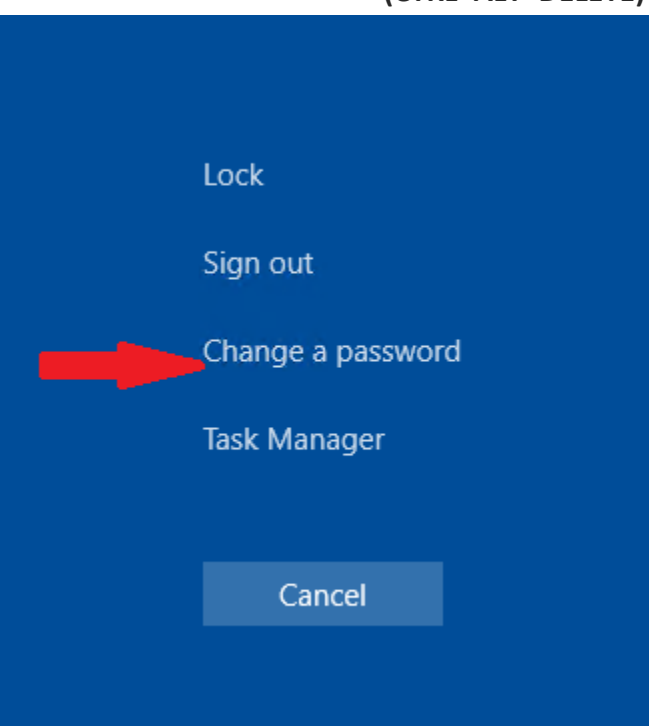

رمـز عبـور خـود را بـه طـور دوره اى تغييردهيـد بـا فشـردن کليـدهاى **(CTRL+ALT+DELETE)**

در زمانی که سیستم خود را ترک می کنید )حتی برای مدت کوتاه ( با فشردن همزمان دکمه های **ویندوز وL سیستم** خود را قفل کنید.

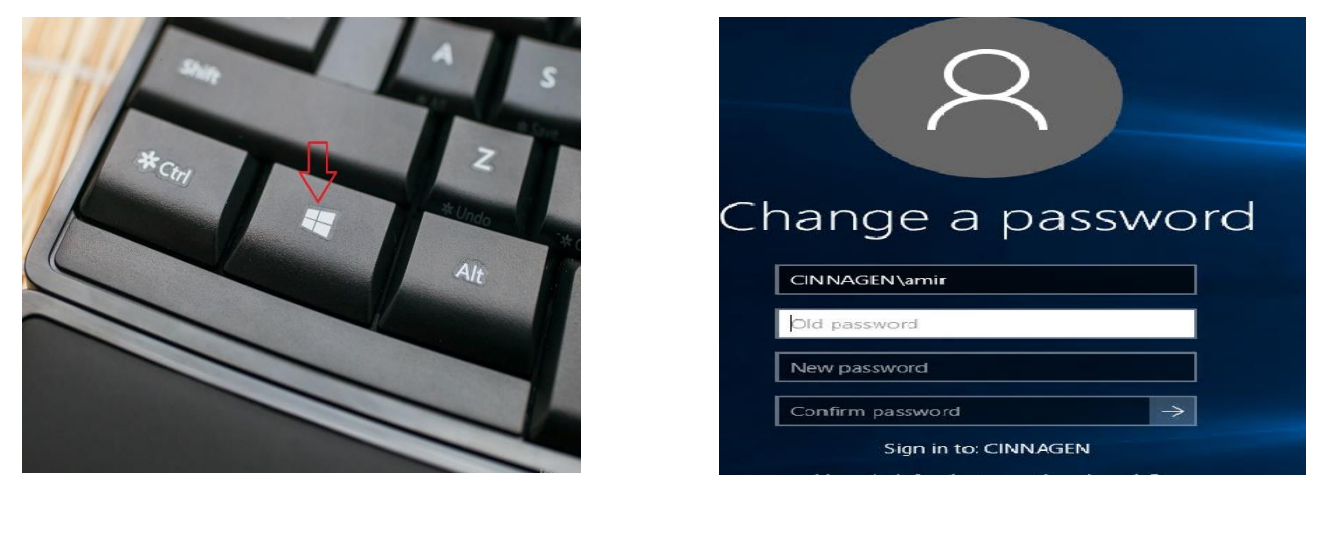

• برای ورود به پورتال سیناژن این آدرس را Portal.cinnagen.com در مرورگر Firefox وارد کنید و از یوزر و پسورد ورود به شبکه (ویندوز)سیناژن برای ورود به پورتال استفاده کنید، برای استفاده از سیستم های مختلف درون سازمان ، مانند: سیستم آموزشی ایده پدرخواست خدمات رایانه.

## راه اندازی پورتال سیناژن

## tal.CinnaGen.Com

- این پورتال، نقطه تلاقی کارکنان سیناژن بوده و مزایای زیر را به همراه خواهد داشت: – به اشتراک گذاری مستندات سازمانی
	- تبدیل شدن به شبکه اجتماعی سیناژن – به اشتراک گذاری ایده ها و فرصت ها
	- داشبوردهای مدیریتی و کمک به تصمیم گیری
		- پیگیری فعالیت ها و زمانبندی پروژه ها
		- اطلاع از آخرین اخبار و رویداد های سازمان
		- سرعت بخشیدن به فر آیندهای سازمان
			- ایجاد نظم فکری و یکپارچگی
			-
- سیستماتیک شدن فر آیند های سازمانی – تشکیل کمیته های دانش – همکاری و همفکری در حل مسائل سازمانی
- نظر سنجی های *ج*امع

 $\mathfrak{a}$ 

- جستجوی یکپارچه در کلیه اسناد سازمانی
- 
- برای درخواست خدمات رایانه از پورتال سیناژنی خدمات رایانه را انتخاب کرده و وارد پیج زیر می شوید:

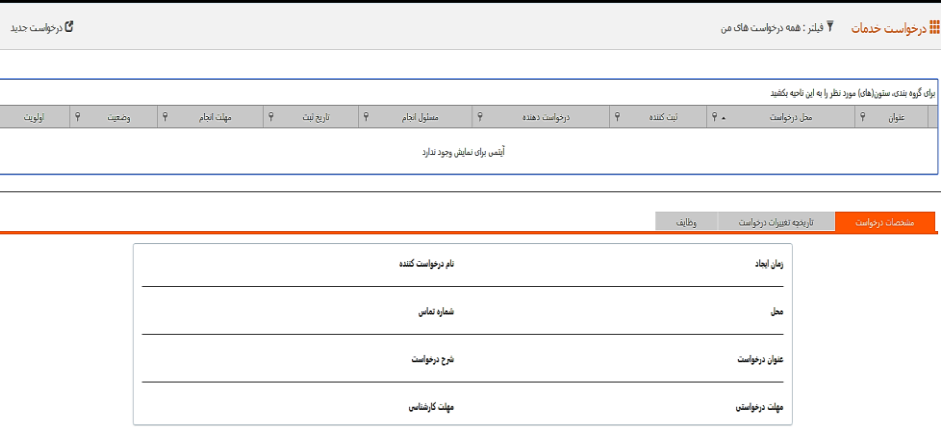

و برای ایجاد درخواست جدید از درخواست جدید گوشه بالا سمت چپ انتخاب کرده و صفحه زیر باز می شود :

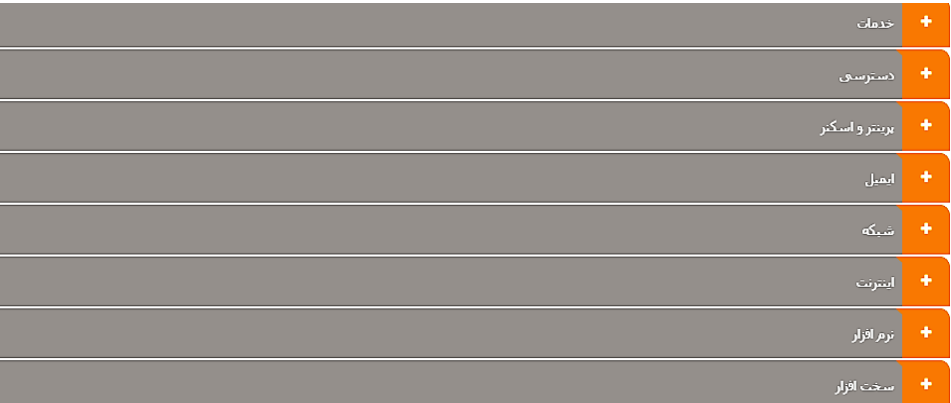

مــثلاً : بــرای درخواســت ایجــاد نــام کــاربری گزینـــه دسترســـی را انتخــاب کــرده و بــر روی درخواســت نــام کــاربری شـــبکه کلیک می کنیم و صفحه ی زیر باز می شود:

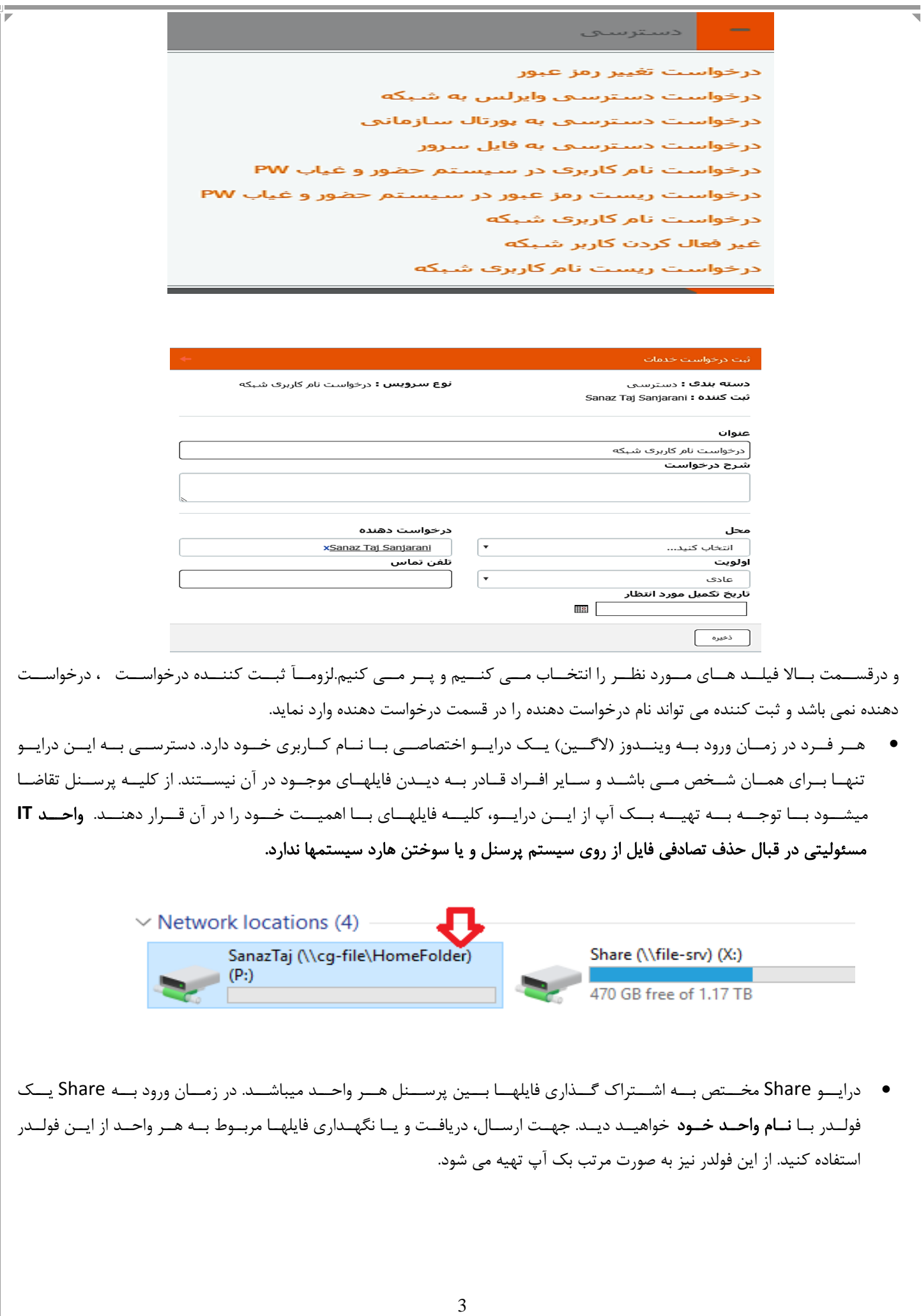

## Share (\\file-srv) (X:)

470 GB free of 1.17 TB

- در درایسو share فولسدری بسه نسام Public جهست اشستراک فایسل بسا کلیسه پرسسنل شسرکت مسی باشسد. اطلاعسات موجسود در ایــن درایــو در پایــان هــر هفتــه پــاک میشــود.واحــد IT مســئولیتی درقبــال آنهــا نخواهــد داشــت. لــذا در صــورت نیــاز بــه نگهداری فایل به عنوان یک سند در شرکت جهت استفاده همه پرسنل با واحد IT هماهنگ نمایید.
- تمسامی فایلهسا و اسسناد مهسم کسه دارای ارزش نگهسداری میباشسند را در درایسو اختصاصیبی خسود بسر روی سسرور ذخیسره نماییـــد. در غیـــر ایـــن صـــورت واحـــد IT مســـئولیتی دربرابـــر بازگردانـــدن اطلاعـــات آســـیب دیـــده بـــر روی سیســـتم هـــای کلاینت نخواهد داشت.
	- پس از جابجایی اسناد و اطلاعات از طریق شبکه شرکت، آن را از درایو مشترک حذف نمایید.
- ایر ایمیسل سسازمانی بسه منزلسه سیسستم مکاتبسه اداری مسی باشسد. بسا توجسه بسه نگهسداری اطلاعسات ایمیلهسا در سسرور خواهشمند است از ارسال مطالب غیر اداری (علمی، سرگرمی و فایلهای حجیم) خودداری نمایید.

راهنمای ورود به ایمیل از طریق وب: وارد آدرس https://cg-mail/owa می شویم:

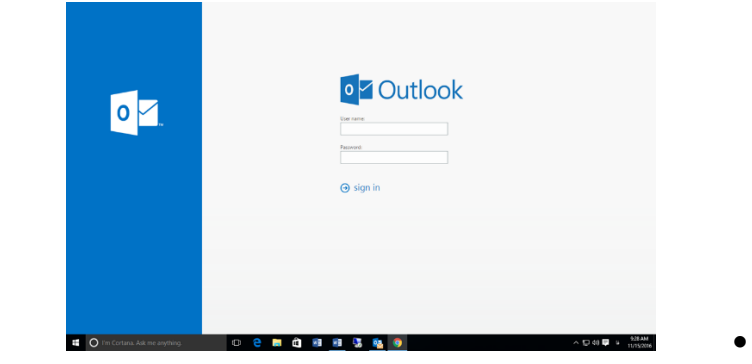

سپس آدرس ایمیل و پسورد خود را وارد کرده و بر روی sign in کلیک کرده:

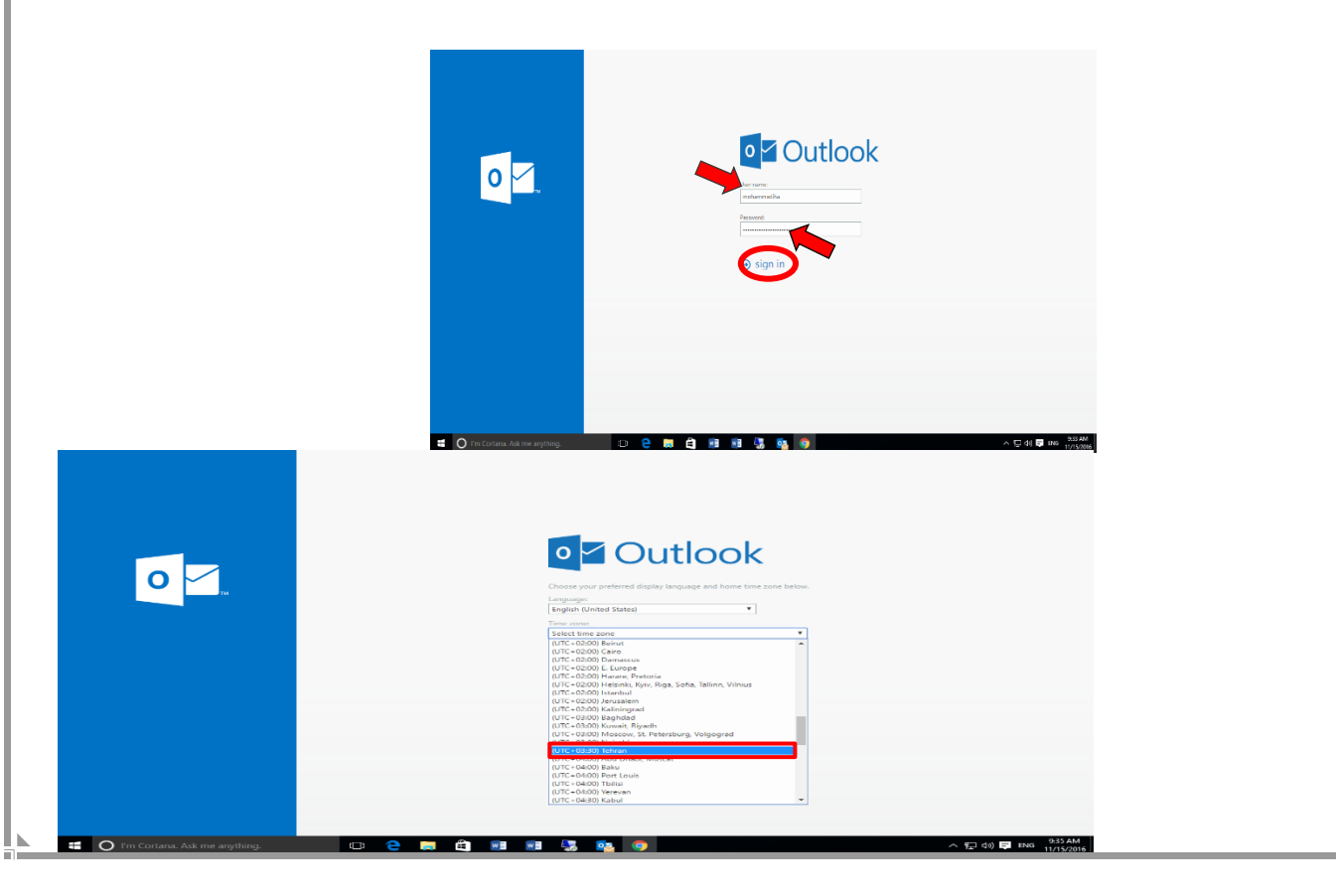

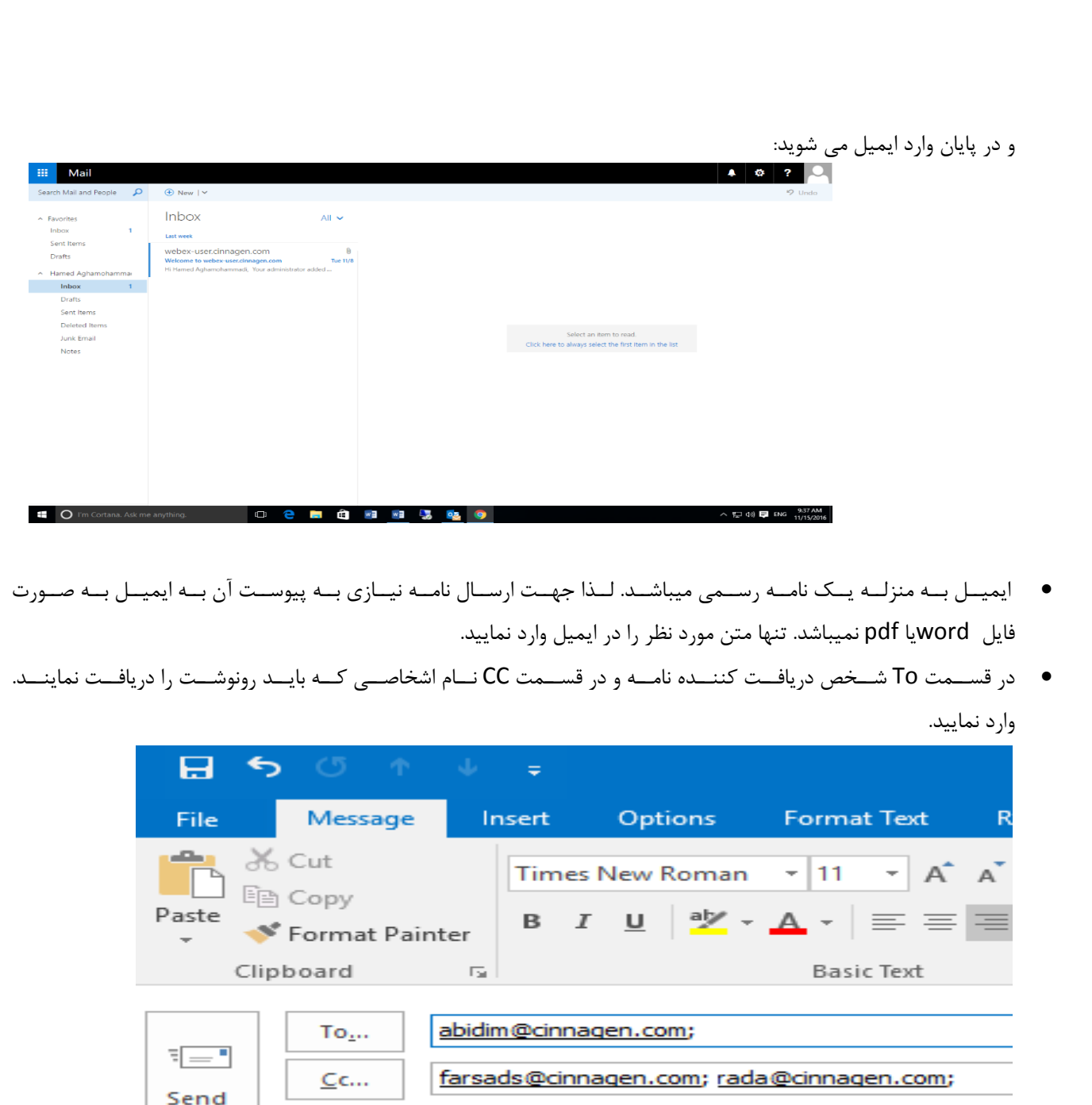

• در صـورت اسـتفاده از بخــش BCC ، گیرنــدگانی کــه نــام آنهــا در ایــن بخــش وارد شــده اســت توســط یکــدیگر و یــا سـایر دریافــت کننــدگان قابــل مشــاهده نیســتند. بــه بیــان دیگــر BCC زمــانی اســتفاده میشــود کــه بخــواهیم یــک کپی از ایمیـل خـود را بـرای افـراد دیگـری ارسـال کنـیم امـا نمـی خـواهیم کـه دیگـر گیرنـده هـا از وجـود أنهـا بـا خبر شوند.

ايجاد يوزر جديد |

Send

Subject

BCC را از این قسمت فعال می کنیم)

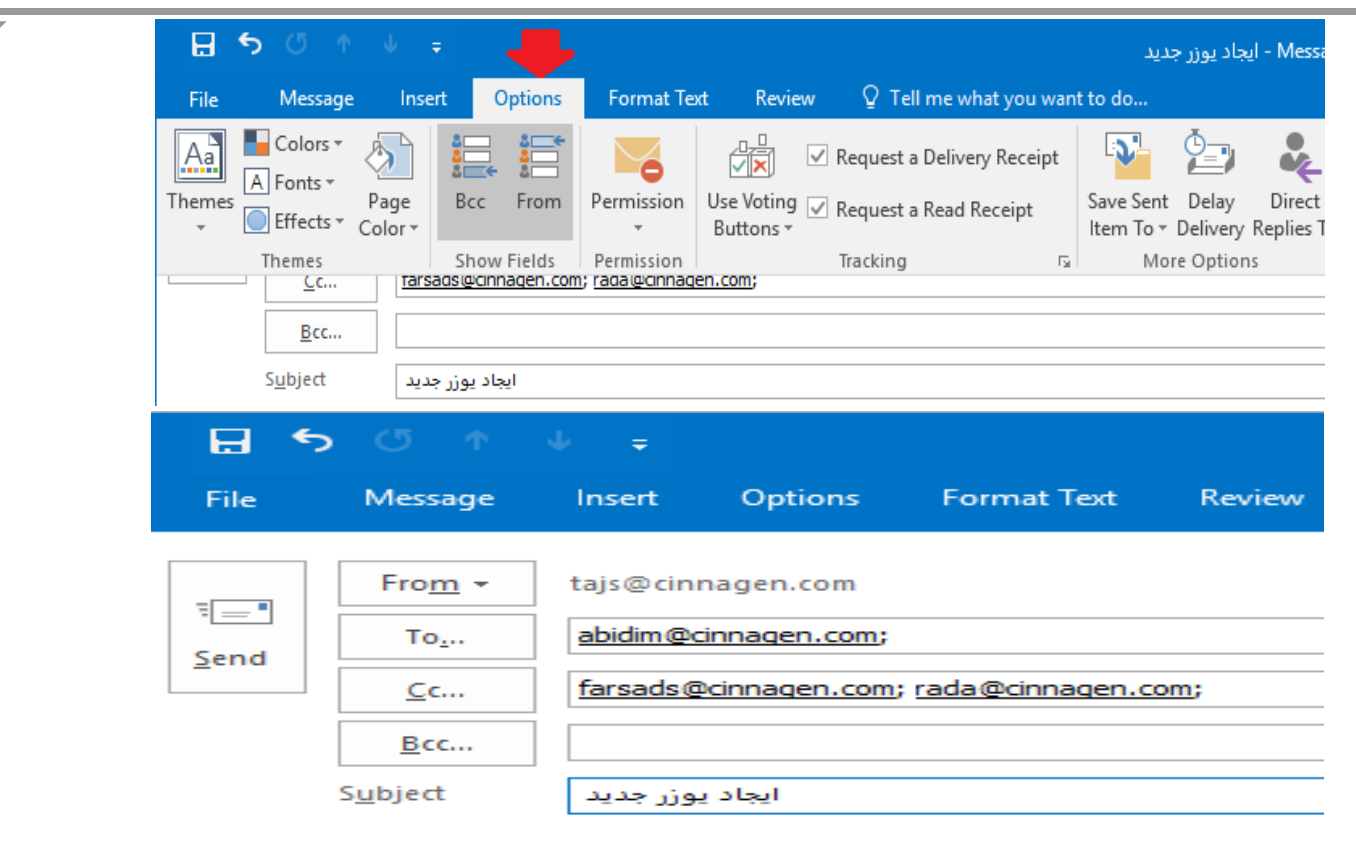

- اســتفاده از ایمیــل ســازمانی جهــت عضــویت در ســایتهای غیــر دولتــی، فرومهــا، شــبکه هــای اجتمــاعی و… بــه طــور کلــی ممنـــوع میباشـــد و در صـــورت مشـــاهده چنـــین اقـــداماتی شـــخص خـــاطی بـــه کمیتـــه انضـــباطی معرفـــی خواهـــد شد.
	- مراقب باج افزارها و ویروسهایی که از طریق ایمیل ارسال میگردد باشید:
- o ایسن بساج افزارهسا بسه صسورت ضسمیمه ایمیسل و بسا عنوانهسایی کسه مسرتبط بسا کسار شسرکت میباشسد فرسستاده م شـود و پــس از بــاز کــردن فایــل ضــمیمه و یــا کلیــک بــر روی لینکهــا فایلهــا و اســناد موجــود در سیســتم فــرد قربانی کد گزاری (رمز) شده و از او تقاضای واریز پول برای باز کردن فایل می شود .
- o زمانیک) ایمیل خود را باز می کنید و با پیغام زیر روبرو می شوید به این معنا می باشد کـه میـل حـاوی پیوســت آلــوده مـــی باشــد و آنتـــی ویــروس تشــخیص داده و میــل ویروســی را شناســایی کــرده اســت.و مشــکلی نمی باشد و می توانید پیغام را ببندید.

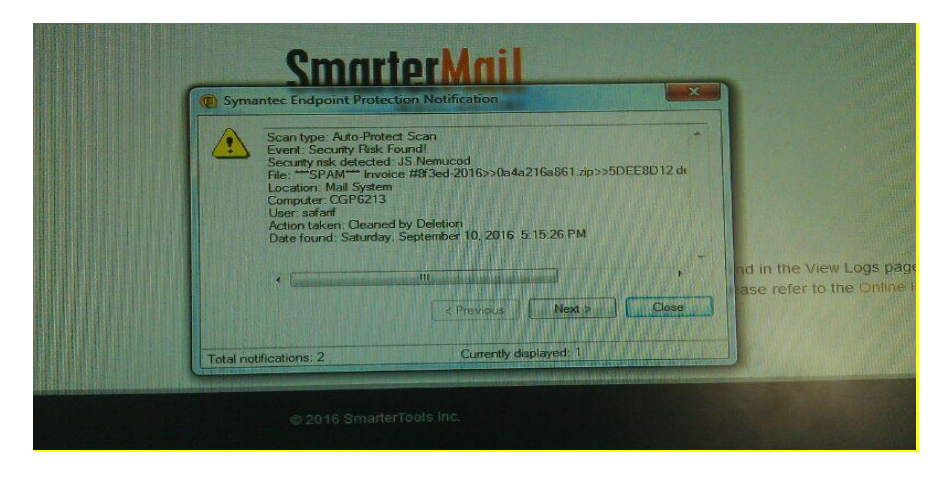

راهکار های توصیه شده:

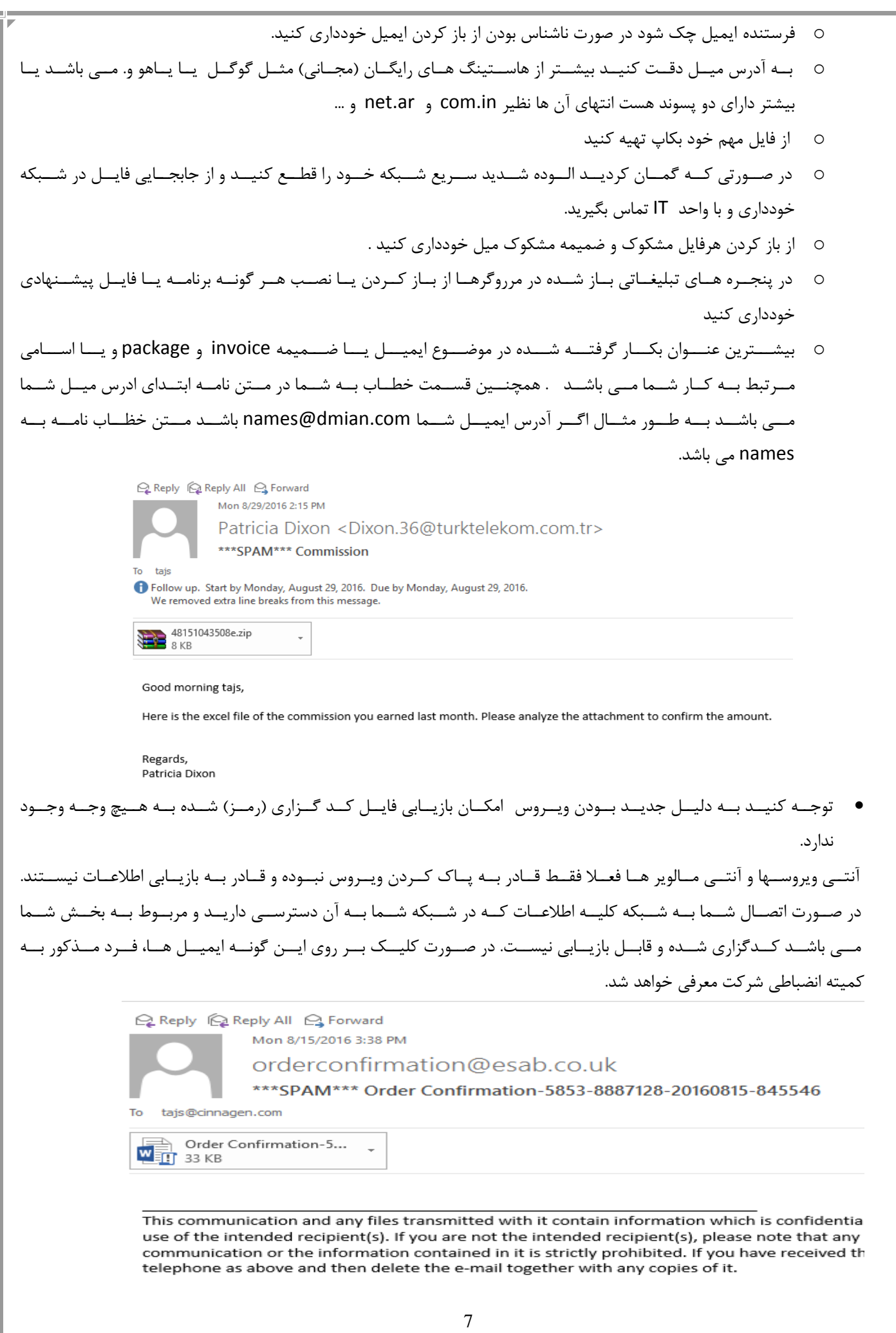

• در صـورتی کـه ایمیلــی از خــارج ســازمان دریافــت نمودیــد کــه فرســتنده آن بــرای شــما ناشــناس بــود و حــاوی عکس، لینک و یا هـر فـایلی بـه صـورت پیوسـت میباشـد. از بـاز نمـودن ایــن فایلهـا و یـا کلیــک بـر روی لینکهـا خودداری نموده و به واحد IT اطلاع دهید.

 با تشکر از همکار پ مباعدت شما شرکت سیناژن**IT** واحد

**VER: 95.09.09**